関正生監修のビジネスオンライン英会話

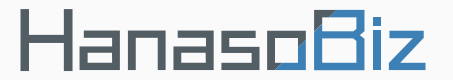

# **Zoomのレッスンの流れ**

**Zoomで英会話について説明します。**

## **AGENDA**

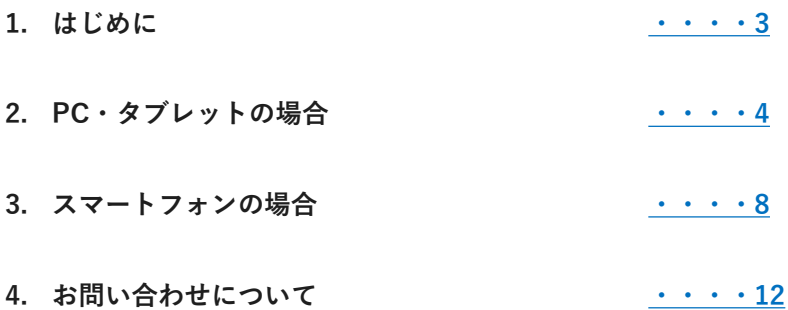

## <span id="page-2-0"></span>**1. はじめに**

Hanaso8iz

**Zoomを使ってレッスンを行う場合は、Zoomがご利用いただける状態が前提となります。**

**はじめてZoomをご利用される方など準備がまだの方は、下記URL から Zoom の公式ページへア クセスし、ご準備(サインアップやインストール)してください。** 

### **<https://zoom.us/>**

iPhone、iPadの方は「App store」から、Androidの方は「Google Play」からインストールしてく ださい。※下記画像クリックしてインストールが可能です。

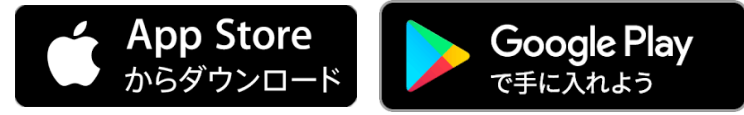

※サインアップやインストールの方法・操作方法など Zoom に関してのご質問 に関しましては 、Zoom 公式ページの お問い合わせよりお願いいたします。

■ Zoom お問い合わせページURL: <https://zoom.us/jp-jp/contact.html>

レッスン開始前に、次の準備をします。

### **1. Zoomに入室**

P4以降をご確認ください。

#### **2. 教材の準備**

ブラウザでHanasoBizポータルサイトにログインいただき、予約状況にある「教材を開く」 ボタンをクリックします。「レッスン教材」の画面のまま待機してください。

※タブレットまたはスマホ 1台でレッスンをご受講する場合は、Zoomは音声通話のみと なります。

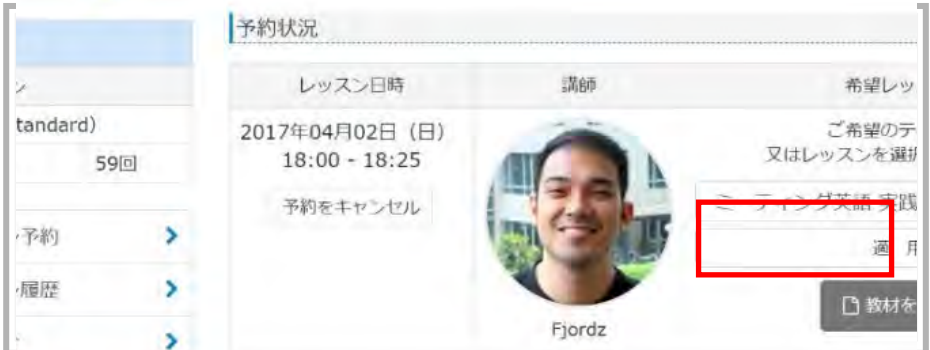

<span id="page-3-0"></span>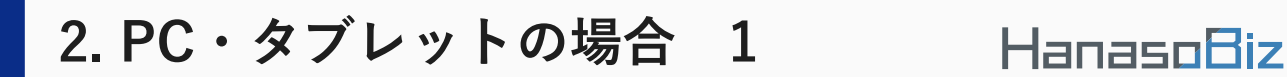

**1.ログイン後のトップページにて、レッスンの3分前になると「予約状況」の中のレッスン日 時の項目に「予約レッスンへ進む」ボタンが表示されるので、そちらをクリックしてください。**

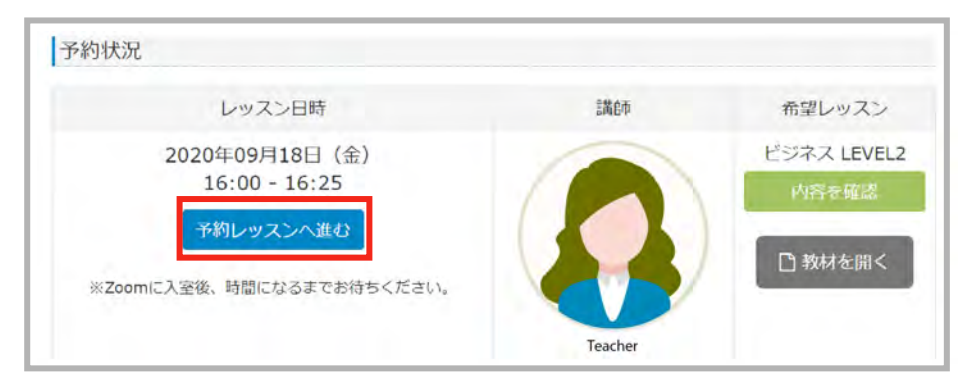

**2.Zoomのアプリを開く許可を求められるので、「zoom.usを開く」をクリックしてください。**

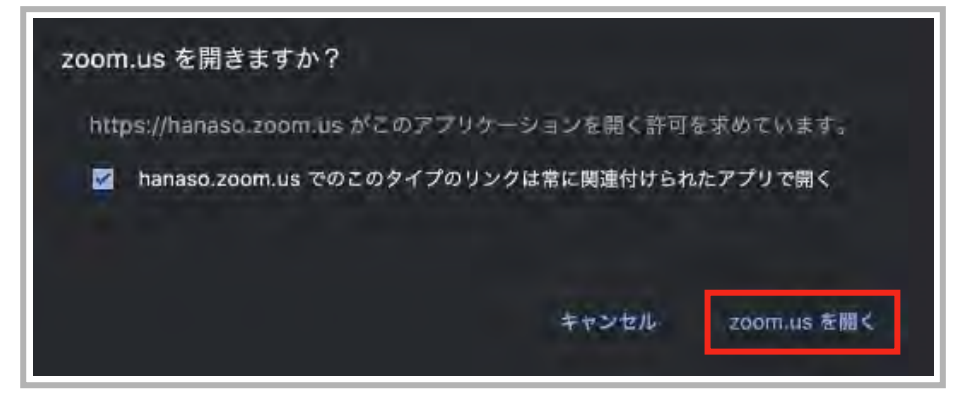

**3.ビデオプレビューが表示されるので「ビデオオンで参加」をクリックしてください。(初 回のみ)**

※Zoom入室後にビデオのオン・オフの変更が可能です。

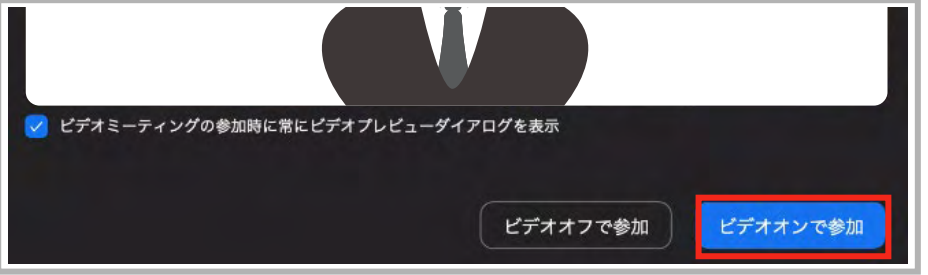

## **2. PC・タブレットの場合 2**

### **HanasoBiz**

**4.「コンピューターオーディオに参加する」をクリックしてください。**

※「ミーティングへの参加時に、自動的にコンピューターでオーディオに参加」にチェックを 入れると、オーディオ参加方法を毎回指定する代わりに、自動的にコンピューターオーディオ に参加します。

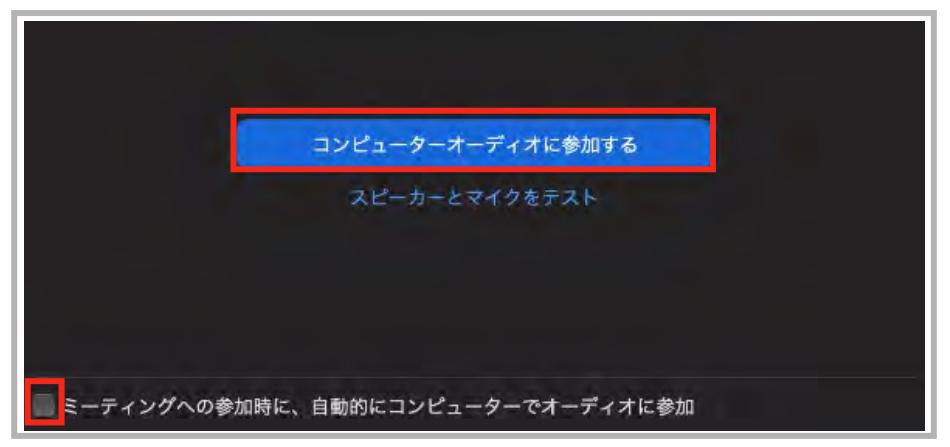

**5.Zoomに入室後、時間になるまでお待ちください。**

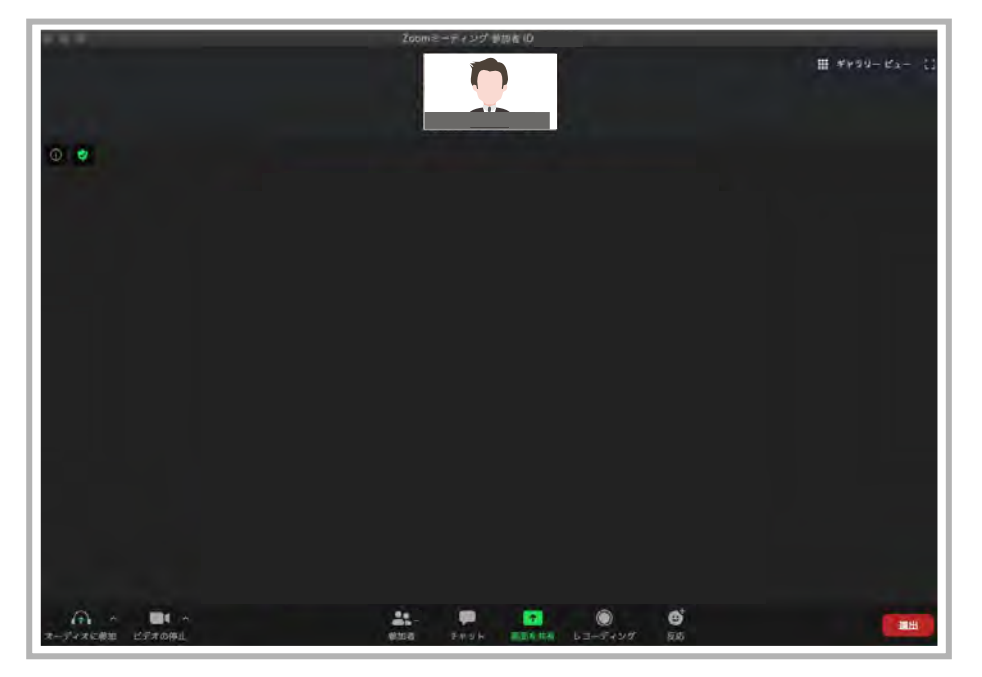

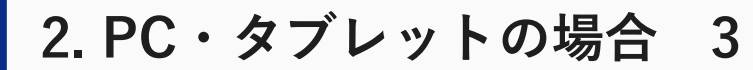

### Hanaso8iz

#### **6.時間になりましたらレッスンが開始となります。**

※タブレット 1台でレッスンをご受講する場合は、Zoomは音声通話のみとなります。

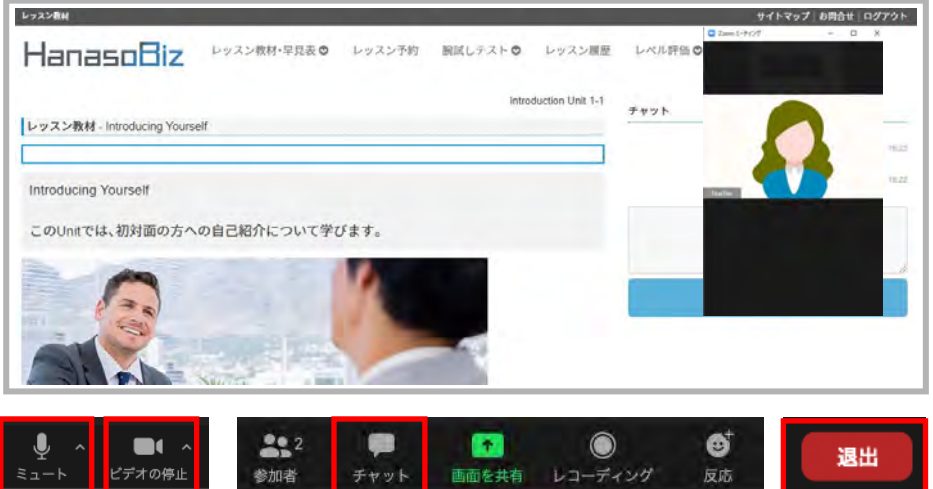

**レッスンで使用する項目をご説明します。**

- **・ミュート(消音) :ミュートにしたり、ミュートを解除できます。**
- **・ビデオの停止:ビデオをオンやオフにできます。**

**・チャット機能:チャットウィンドウが表示され、チャットができます。 ※タブレットの場合は「・・・(詳細)」をクリックすると「チャット」項目が表示されます。 ※PCの場合のみ、チャット履歴を保存することができます。**

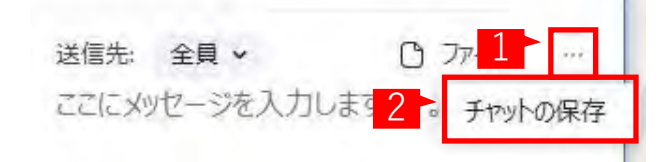

**・退出:Zoomミーティングを退出することができます。**

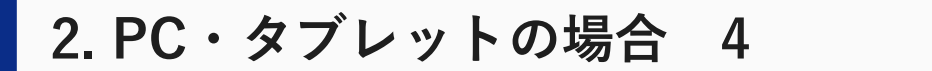

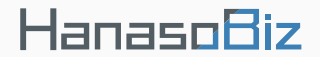

**7.レッスンが終了後、「退出」ボタンをクリックして「ミーティングから退出」をクリック してください。**

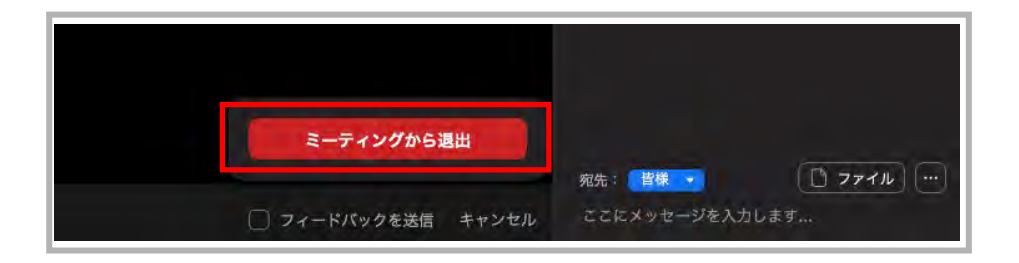

**以上でレッスンが終了となります。**

## <span id="page-7-0"></span>**3. スマートフォンの場合 1**

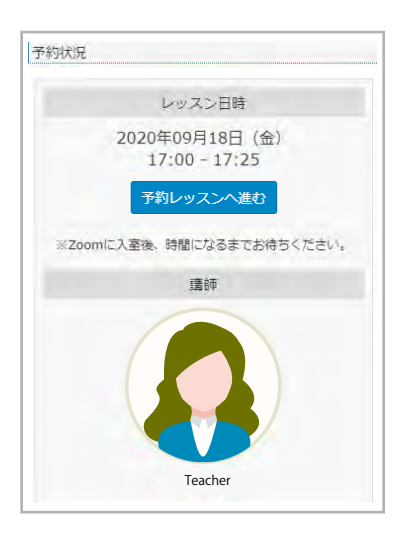

ビデオプレビュー

**1.ログイン後のトップページにて、レッスンの3分前になる と「予約状況」の中のレッスン日時の項目に「予約レッスン へ進む」ボタンが表示されるので、そちらをクリックしてく ださい。**

**HanasoBiz** 

### **2.ビデオプレビューが表示されるので「OK」をクリックし てください。(初回のみ)**

※Zoom入室後にビデオのオン・オフの変更が可能です。 マイクへのアクセスを求められるので「OK」をクリックして ください。(初回のみ)

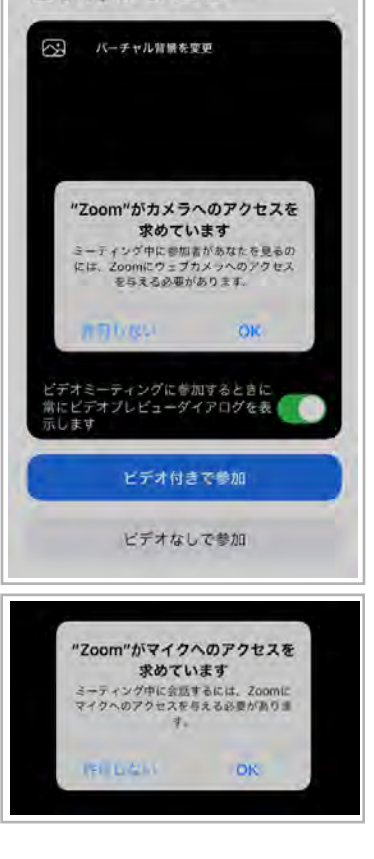

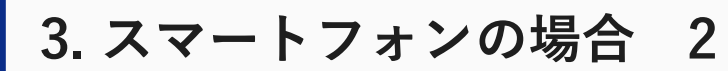

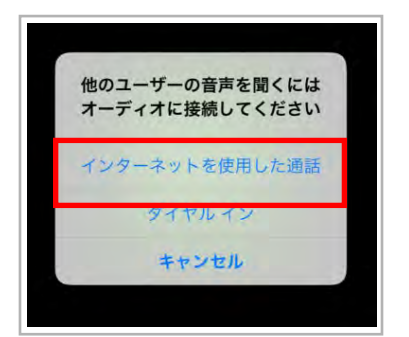

**3.「インターネットを使用した通話」をクリックしてくださ い。**

**HanasoBiz** 

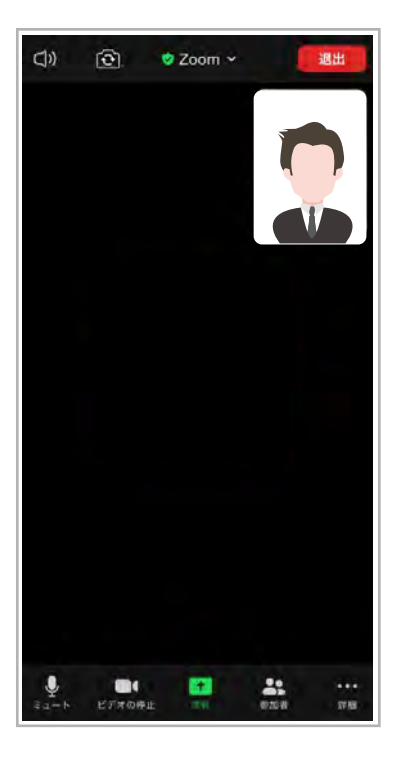

**4.Zoomに入室後、時間になるまでお待ちください。**

## **3. スマートフォンの場合 3**

#### **5.時間になりましたらレッスンが開始となります。**

※スマートフォン 1台でレッスンをご受講する場合は、Zoomは音声通話のみとなります。

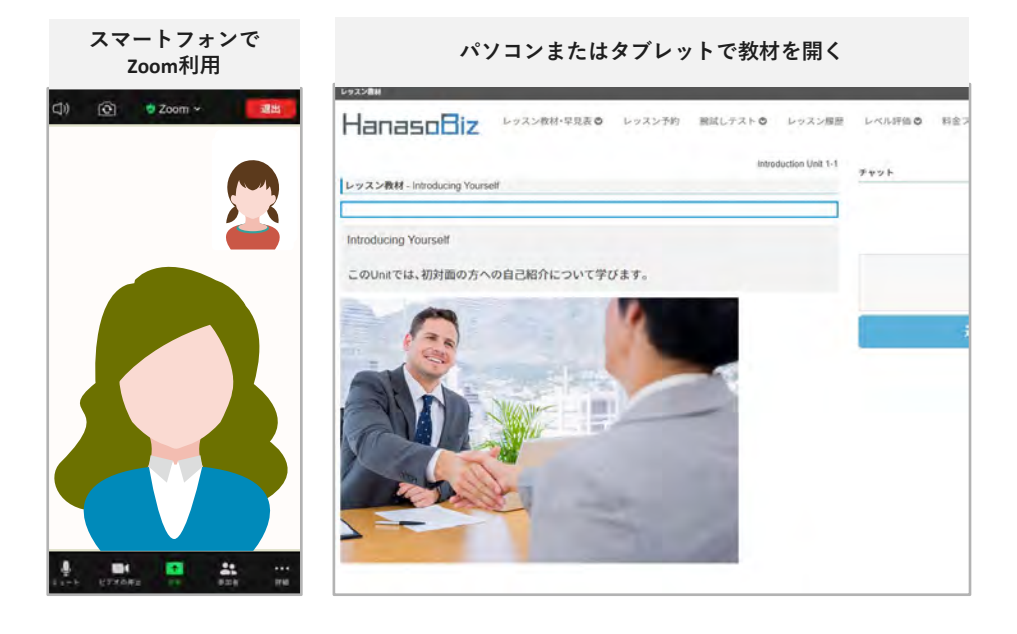

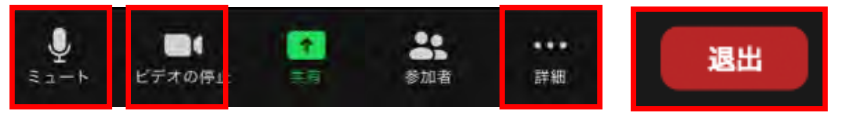

**レッスンで使用する項目をご説明します。**

- **・ミュート(消音) :ミュートにしたり、ミュートを解除できます。**
- **・ビデオの停止:ビデオをオンやオフにできます。**
- **・チャット機能:チャットウィンドウが表示され、チャットができます。**

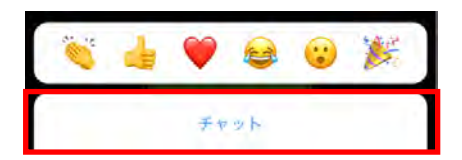

**・退出:Zoomミーティングを退出することができます。**

**HanasoBiz** 

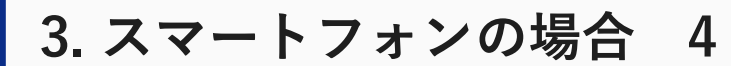

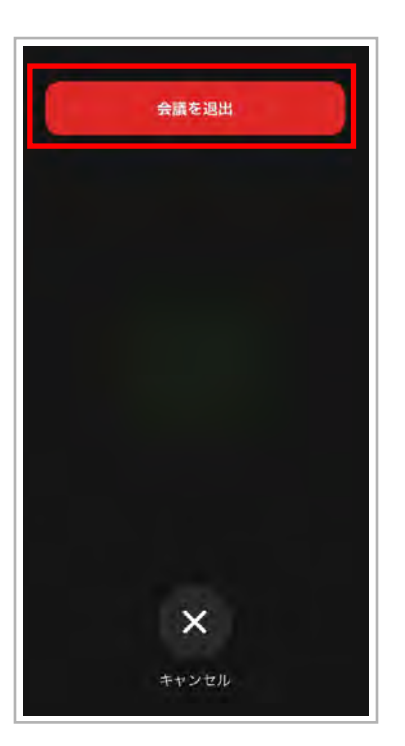

**6.レッスンが終了後、「退出」ボタンをクリックして「会議 を退出」をクリックしてください。**

**HanasoBiz** 

**以上でレッスンが終了となります。**

## **お問い合わせ先**

<span id="page-11-0"></span>**■ Zoomについてのお問い合わせ**

**サインアップやインストールの方法・操作方法など Zoom に関してのご質問 に 関しましては 、 Zoom 公式ページのお問い合わせよりお願いいたします。**

**Zoom お問い合わせページURL <https://zoom.us/jp-jp/contact.html>**

### **■ HanasoBizのレッスンについてのお問い合わせ**

**hanasoサポート事務局へメールもしくはお電話にてお問い合わせください。**

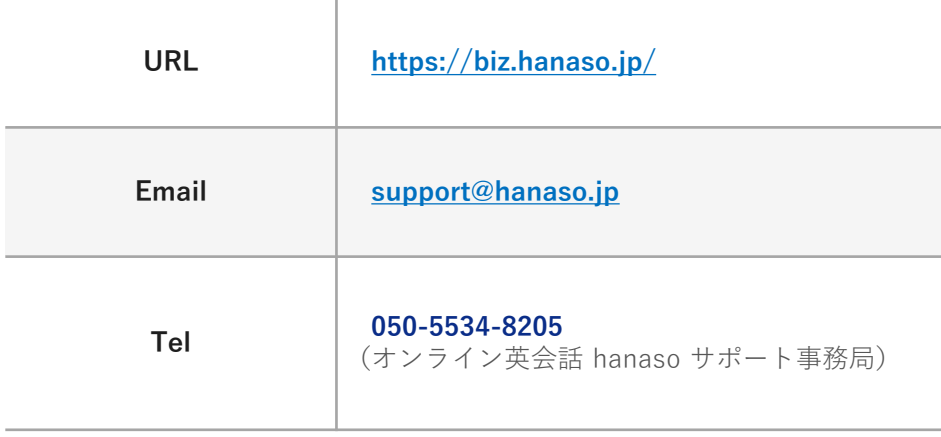